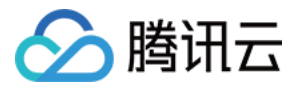

# 智聆口语评测

# 控制台指南

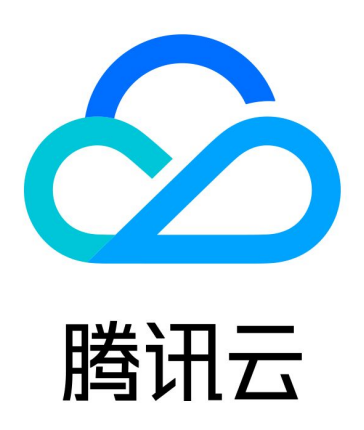

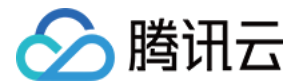

【版权声明】

©2013-2024 腾讯云版权所有

本文档(含所有文字、数据、图片等内容)完整的著作权归腾讯云计算(北京)有限责任公司单独所有,未经腾讯云 事先明确书面许可,任何主体不得以任何形式复制、修改、使用、抄袭、传播本文档全部或部分内容。前述行为构成 对腾讯云著作权的侵犯,腾讯云将依法采取措施追究法律责任。

【商标声明】

### ■ 腾讯元

及其它腾讯云服务相关的商标均为腾讯云计算(北京)有限责任公司及其关联公司所有。本文档涉及的第三方**主**体的 商标,依法由权利人所有。未经腾讯云及有关权利人书面许可,任何主体不得以任何方式对前述商标进行使用、复 制、修改、传播、抄录等行为,否则将构成对腾讯云及有关权利人商标权的侵犯,腾讯云将依法采取措施追究法律责 任。

【服务声明】

本文档意在向您介绍腾讯云全部或部分产品、服务的当时的相关概况,部分产品、服务的内容可能不时有所调整。 您所购买的腾讯云产品、服务的种类、服务标准等应由您与腾讯云之间的商业合同约定,除非双方另有约定,否则, 腾讯云对本文档内容不做任何明示或默示的承诺或保证。

【联系我们】

我们致力于为您提供个性化的售前购买咨询服务,及相应的技术售后服务,任何问题请联系 4009100100或 95716。

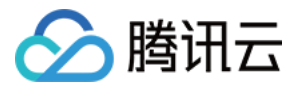

## 文档目录

[控制台指南](#page-3-0) [数据统计](#page-3-1) [应用管理](#page-6-0) [子用户管理](#page-8-0) [使用 API Explorer](#page-10-0) [使用临时访问凭证授权](#page-16-0)

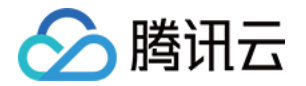

# <span id="page-3-1"></span><span id="page-3-0"></span>控制台指南 数据统计

最近更新时间:2024-01-04 10:48:41

## 简介

通过控制台查看调用量和并发量的数据。

#### 操作步骤

- 1. 进入 [智聆口语评测](https://console.cloud.tencent.com/soe) 控制台,控制台可以看到调用量,并发量,套餐包余量等数据。控制台会在每个小时整点刷 新数据,如果套餐包余量即将不足,请尽快充值。否则预付费会转为后付费,带来额外计费。
- 2. 通过调用量概览,可以看到不同模式的调用量。数据将按天和月两种维度进行统计。
- 3. 并发量概览,可以看到并发峰值数据。如果当前并发上限大于50且本月并发峰值大于50,将产生并发计费。点 击调整并发上限,可以调整当前并发上限,每月仅可改动一次,如需再次调整需要联系我们。

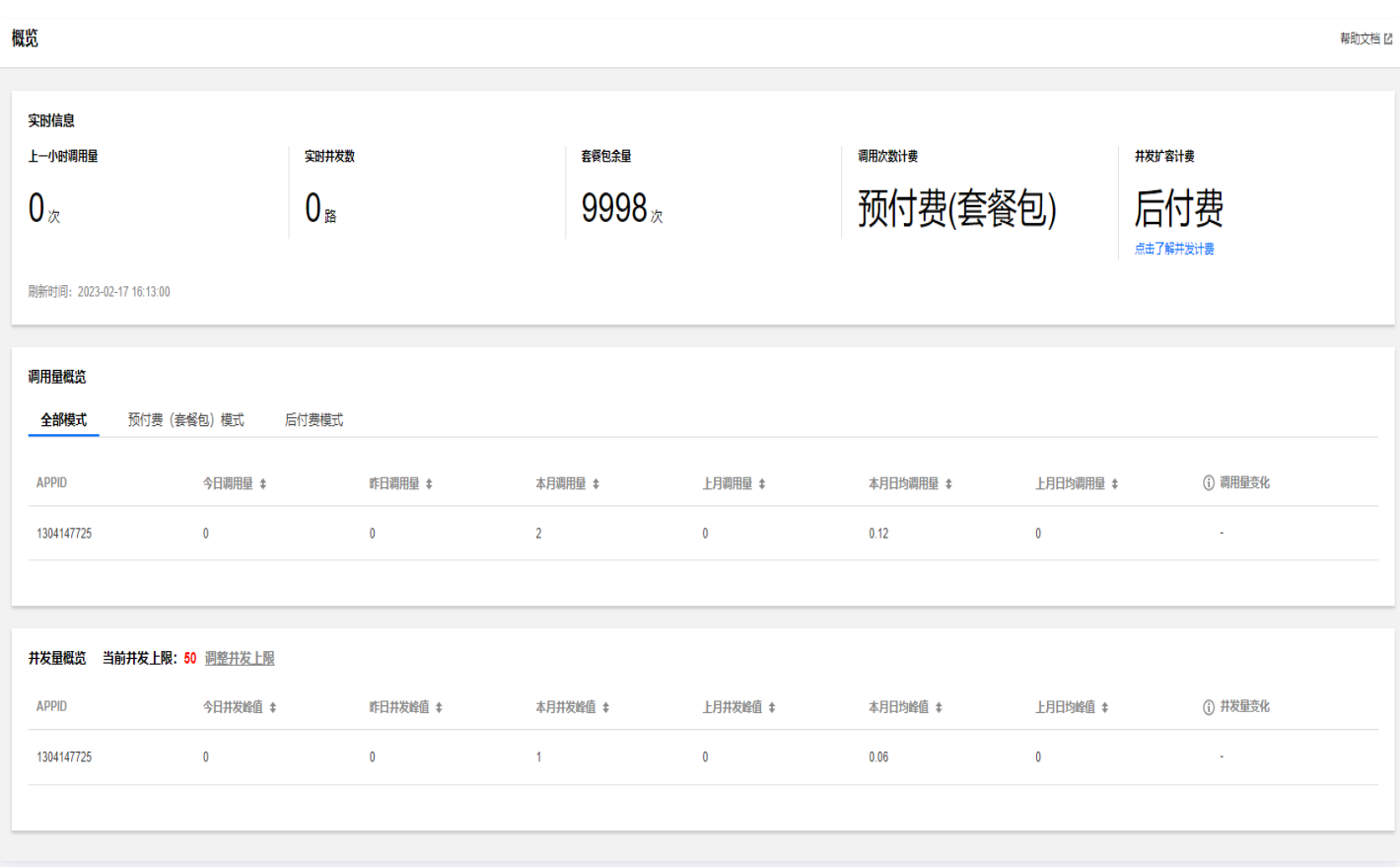

4. 点击导航栏左侧统计分析,可以查看到调用量折线图和明细表。时间为某一天折线图会以小时为单位,显示调用

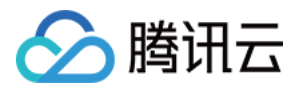

#### 次数。时间为多天折线图会以天为单位。

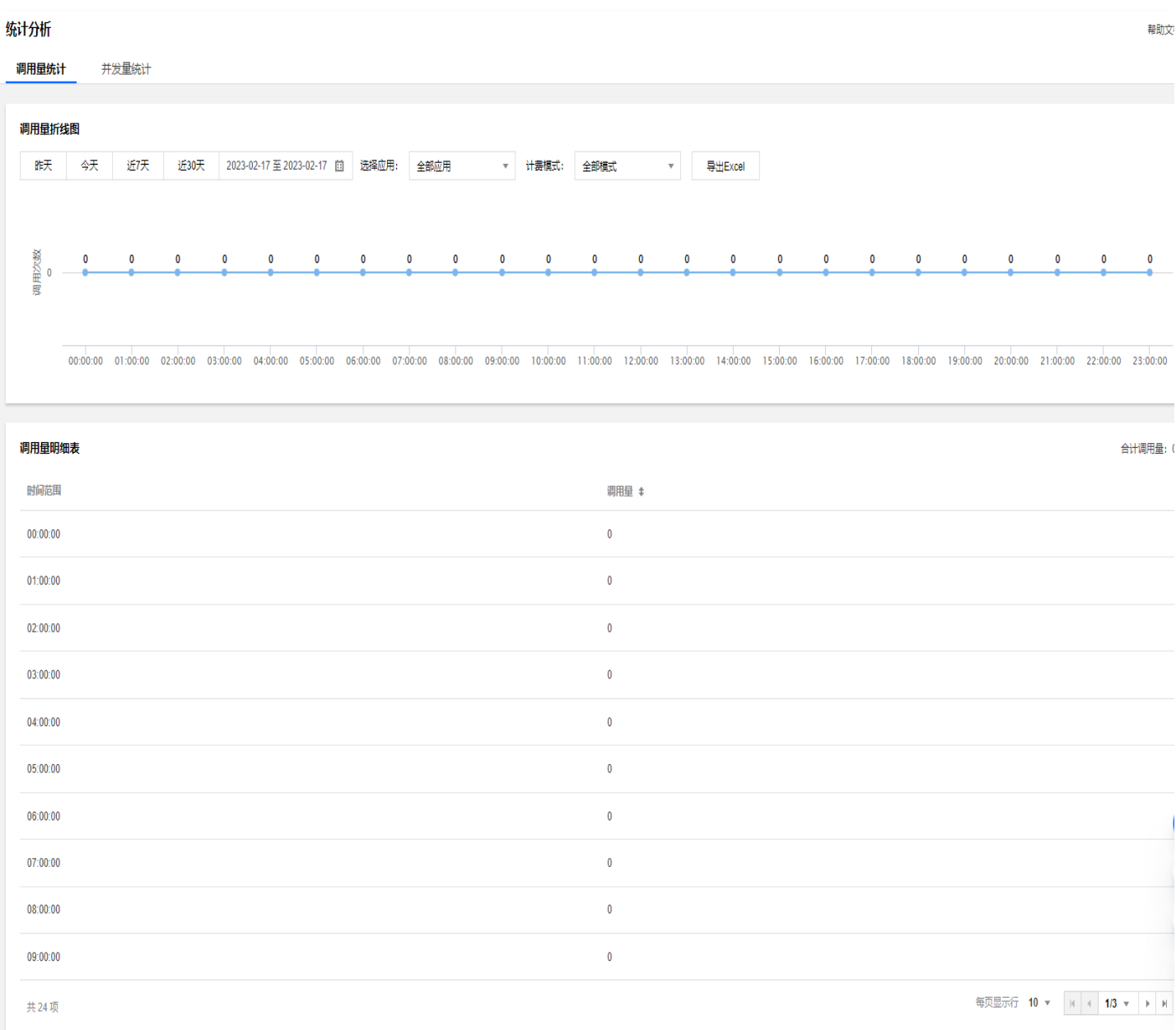

- 5. 可以选择应用,查看对应应用的调用情况。计费模式选择预付费或者后付费。如需导出数据表格,可以点击导出 Excel。
- 6. 选择左侧导航栏系统设置,点击资源管理。可以查看套餐包使用情况。如果主要使用预付费,但是产生了后付 费。可以在此查看套餐包是否使用完/已过期,对应后付费产生的时间进行对比。

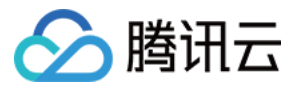

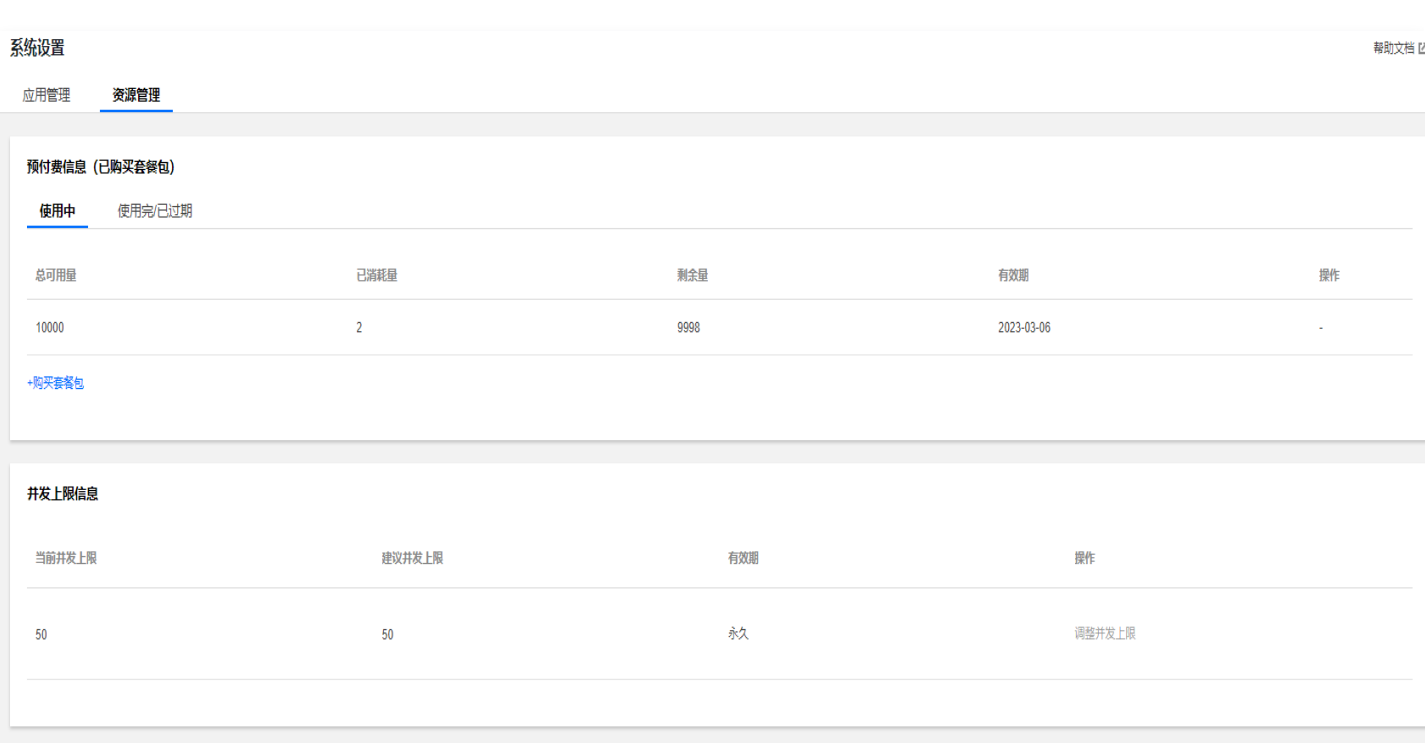

![](_page_6_Picture_0.jpeg)

# <span id="page-6-0"></span>应用管理

最近更新时间:2023-10-17 17:01:32

### 简介

通过不同的 SOEAPPID, 区分不同的产品或应用平台, 方便用户管理服务。

#### 操作步骤

- 1. 登录[智聆口语评测控制台](https://console.cloud.tencent.com/soe),点击导航栏左侧的系统设置
- 2. 系统设置默认会在应用管理界面,应用列表中存在默认应用,可以在所有应用平台调用服务。如不需要区分可以 使用默认应用。
- 3. 点击左侧新建应用。填入应用名称,应用简介和应用平台,点击确认即可。
	- 应用名称: 填写应用名称。只能包含数字、中英文字符和下划线, 长度不超过30个字。
	- 应用简介: 简述使用场景、应用特点, 不超过300个字。
	- **应用平台:** 填写对应应用平台, 仅用作标记使用, 不会限制应用平台。

![](_page_6_Picture_80.jpeg)

![](_page_7_Picture_0.jpeg)

![](_page_8_Picture_1.jpeg)

# <span id="page-8-0"></span>子用户管理

最近更新时间:2024-01-19 15:14:51

# 简介

如果您是拥有管理员权限(AdministratorAccess)或者拥有访问管理全读写权限

( OcloudCamFullAccess ) 的子账号, 在腾讯云购买了云服务器、私有网络、对象存储等多个云上资源, 可以 创建一个或多个子账号提供给您的团队成员,允许其访问您的云上资源。具体描述参考 [新建子用户。](https://cloud.tencent.com/document/product/598/13674) 本文将介绍,如何允许子账号访问智聆口语评测接口和控制台资源。

### 操作步骤

- 1. 登录 [访问管理](https://console.cloud.tencent.com/cam/overview) 控制台, 点击导航栏左侧的策略。
- 2. 智聆口语评测已经**预设策略**, 可以直接使用。在搜索框输入**智聆口语评测**或者 SOE, 按下回车键即可查询到相 应策略。

![](_page_8_Picture_111.jpeg)

#### 3. 选择相应策略。

![](_page_8_Picture_112.jpeg)

![](_page_9_Picture_1.jpeg)

![](_page_9_Picture_144.jpeg)

4. 最小原则。如果只需要子账号调用 TransmitOralProcessWithInit 可以使用自定义策略。

5. 接口操作权限说明,参考 [访问管理。](https://cloud.tencent.com/document/product/598/69508)

![](_page_10_Picture_0.jpeg)

# <span id="page-10-0"></span>使用 API Explorer

最近更新时间: 2023-10-17 17:01:32

简介

说明:

使用 API Explorer 代码生成,在线调用,签名串生成。具体描述请参考 [使用 API Explorer](https://cloud.tencent.com/document/product/1278/46697)。

本文将介绍智聆口语评测接口的使用方式,以及如何使用 SDK 调用服务。

#### 操作步骤

- 1. 进入[API Explorer](https://console.cloud.tencent.com/api/explorer?Product=soe&Version=2018-07-24&Action=TransmitOralProcessWithInit) 智聆口语评测界面。
- 2. 点击参数说明和查看文档,可以了解参数如何使用。

![](_page_10_Picture_66.jpeg)

![](_page_11_Picture_1.jpeg)

#### 3. 填入相应的请求参数。

- SeqId:流式数据包的序号。初次使用填1
- IsEnd:是否传输完毕标志。初次使用填1
- VoiceFileType: 语音文件类型。填入对应语音文件类型
- O VoiceEncodeType: 语音编码类型。填1
- UserVoiceData: 当前语音数据,编码格式要求 base64。语音文件转 base64 参[考使用方法](https://cloud.tencent.com/document/product/884/84115#03202849-96a4-4034-82e9-8dc2546c2404)
- SessionId: 语音段唯一标识。用于确认是同一语音文件发送的请求。填入不容易重复的内容做标识即可
- RefText:被评估语音对应的文本。填入英文文本或者中文文本
- ServerType:评估语言。按照 RefText 选择中英文,填入0或者1
- WorkMode:语音输入模式。初次使用填1
- EvalMode:评测模式。根据 RefText 的内容,选择对应模式。初次使用推荐在0/1/2中选择
- ScoreCoeff: 评价苛刻指数。用于调整难度。初次使用填1.0

#### 4. 点击发起调用, 查看响应结果。

![](_page_12_Picture_1.jpeg)

![](_page_12_Picture_22.jpeg)

5. 点击代码生成,我们支持多种语言代码示例,选择其中一种编程语言。

![](_page_13_Picture_1.jpeg)

![](_page_13_Picture_47.jpeg)

- 6. 点击 SDK 依赖信息, 查看信息是否符合, 按照 SDK 安装命令安装 SDK, 详细描述参考 [SDK 使用说明。](https://cloud.tencent.com/document/product/884/78783)
- 7. 点击下载工程或者复制代码到本地文件,点击获取密钥,在本地文件填入密钥,运行即可调用接口。
- 8. 除了下载工程以外还可以使用签名串生成, 调用接口。
- 9. 点击签名串生成,选择签名版本(默认最新版本),输入密钥。点击生成签名。

![](_page_14_Picture_1.jpeg)

![](_page_14_Picture_21.jpeg)

10. 生成 curl 签名串,调用 curl 即可。

![](_page_15_Picture_0.jpeg)

![](_page_15_Picture_1.jpeg)

![](_page_15_Picture_16.jpeg)

![](_page_16_Picture_0.jpeg)

# <span id="page-16-0"></span>使用临时访问凭证授权

最近更新时间: 2023-10-17 17:01:32

### 简介

- **① 说明:** 
	- [推荐使用安全凭证服务接口,获取联合身份临时凭证进行鉴权,接口详情请参见 获取联合身份临时访问](https://cloud.tencent.com/document/product/1312/48195) 凭证。
	- 临时密钥安全使用方案,请参见 [云 API 密钥安全方案推荐](https://cloud.tencent.com/document/product/1278/85305#.E6.96.B9.E6.A1.882.EF.BC.9A.E4.BD.BF.E7.94.A8.E4.B8.B4.E6.97.B6.E5.AF.86.E9.92.A5) 。

本文将介绍临时访问凭证的使用方式,以及如何使用 SDK 调用服务。

#### 操作步骤

1. 进入 [API Explorer](https://console.cloud.tencent.com/api/explorer?Product=sts&Version=2018-08-13&Action=GetFederationToken) 安全凭证服务界面, 选择获取联合身份临时访问凭证。

![](_page_17_Picture_1.jpeg)

![](_page_17_Picture_102.jpeg)

- 2. 填入请求参数。
	- Region:地域,选择需要接入的地域。
	- Name: 调用方英文名称, 使用智聆口语评测服务填写 SOE。
	- Policy: CAM 策略,使用智聆口语评测服务填写如下内容,获取 TransmitOralProcessWithInit 接口 权限。此处使用策略语法采用最小原则。

 ${\mathcal{S}}$ "version": "2.0","statement":  ${\mathcal{S}}$ "effect": "allow", "action": ["soe:TransmitOralProcessWithInit"],"resource": "\*"}}

O DurationSeconds: 过期时间,默认半小时。

3. 填入参数后, 点击发起调用会输出响应结果。

4. 选择**代码生成**,安装 SDK 依赖信息后,选择下载工程或复制代码,填入在获取密钥中获取的密钥,即可在本地

![](_page_18_Picture_1.jpeg)

#### 使用。

![](_page_18_Picture_19.jpeg)